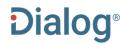

# IMS Pharma Trademarks

#### Description

**IMS Pharma Trademarks** provides the latest product information on launched drugs worldwide. Each record details trade name, composition, country, therapeutic class and country of launch together with date and marketing company. Also included are active ingredients, formulation, and dose form. Retail and hospital pricing is available in a separate file available to pharmaceutical companies. Coverage is current and updated quarterly.

#### Subject Coverage

Each record provides the following information for a launched product:

- Brand name
- Composition
- Country
- Therapeutic class
- Manufacturing company
- Launch country and date, and marketing company
- Active ingredients
- Formulation
- Dose form

Date Coverage 1982–July 2020

Geographic Coverage International Update Frequency Quarterly

**Document Types** Product launch information

New Form Codes (NFC) Guidelines are available at: http://www.ephmra.org/New-Form-Codes-Classification

#### Publisher

IMS Pharma Trademarks is provided by IMS Health. Questions concerning the file content should be directed to:

IMS Health Customer Services Dept., Global Services 210 Pentonville Road London, N1 9JY England

In addition to <u>Search Fields</u>, other tools available for searching are <u>Limit Options</u>, <u>Browse Fields</u>, and <u>"Narrow</u> <u>Results By" Limiters</u>. Each is listed separately below. Some data can be searched using more than one tool.

# SAMPLE DOCUMENT

| e to My Research 🖂                  |
|-------------------------------------|
| e to My Research   🖂                |
|                                     |
|                                     |
|                                     |
| <mark>ing:</mark> Off   Single   Mu |
|                                     |
|                                     |
|                                     |
|                                     |
|                                     |
|                                     |
|                                     |
|                                     |
|                                     |
|                                     |
|                                     |
|                                     |
|                                     |
|                                     |
|                                     |
|                                     |
|                                     |
|                                     |
|                                     |
|                                     |
|                                     |

| Composition (Active Ingredients): | PILSICAINIDE HYDROCHLORIDE |
|-----------------------------------|----------------------------|
| Pack Launch Date:                 | Nov 2013                   |
| Formulation:                      | CAP 50MG 10 X10            |
| Therapeutic Class Code:           | C01B0                      |
| Price Availability:               | Retail and Hospital        |
| Retail Price:                     | YEN 2912 (Japanese Yen)    |
| Hospital Price:                   | YEN 2912 (Japanese Yen)    |

### Pack Summary Table - RIZMSAT PFIZER

| Pack<br>Launch<br>Date | Number of<br>Ingredients | Formulation        | Dose<br>Form<br>Code | Therapeutic<br>Class Code | Price<br>Availability  | Retail<br>Price | Hospital<br>Price | Composition<br>(Active<br>Ingredients) |
|------------------------|--------------------------|--------------------|----------------------|---------------------------|------------------------|-----------------|-------------------|----------------------------------------|
| Nov 2013               | 1                        | CAP 25MG 10<br>X10 | ACA                  | C01B0                     | Retail and<br>Hospital | YEN<br>1900     | YEN 1900          | PILSICAINIDE<br>HYDROCHLORIDE          |
| Nov 2013               | 1                        | CAP 50MG 10<br>X10 | ACA                  | C01B0                     | Retail and<br>Hospital | YEN<br>2912     | YEN 2912          | PILSICAINIDE<br>HYDROCHLORIDE          |

### wc

| wc           | Word count: 127    |                                                                                 |
|--------------|--------------------|---------------------------------------------------------------------------------|
|              | Substance          | PILSICAINIDE HYDROCHLORIDE                                                      |
| SUBST        |                    | PILSICAINIDE                                                                    |
|              | Numeric indexing   | Number of ingredients: 1;<br>Number of packs: 2                                 |
|              | Generic name       | PILSICAINIDE HYDROCHLORIDE, PILSICAINIDE                                        |
|              | Trade name         | RIZMSAT PFIZER                                                                  |
| TN           | Company            | RIZMSAT PFIZER                                                                  |
|              | Therapeutic class  | C01B0                                                                           |
| CC           | Originator         | PFIZER. Parent: PFIZER                                                          |
| CO, DOR      | Originator country | JAPAN                                                                           |
| CN           | First launch date  | Nov 2013                                                                        |
| PD           | Title              | RIZMSAT PFIZER                                                                  |
| ті           | Language           | English                                                                         |
| LA           | Document type      | Product Launch                                                                  |
| DTYPE        | Publication title  | IMS Product Monographs                                                          |
| PUB          | Publication type   | Newsletter                                                                      |
| PSTYPE<br>NT | Notes              | Earliest pack date: Nov 2013;<br>Latest pack date: Nov 2013                     |
|              | Publication date   | Nov 2013                                                                        |
| PD           | Date revised       | 2014-09-01                                                                      |
|              | Source attribution | IMS, © Publisher specific                                                       |
|              | Accession number   | 4406024da336832a882ba113cc1a9cf6                                                |
| AN           | Document URL       | http://search.proquest.com/professional/docview/1515017267?<br>accountid=137296 |
|              | First available    | 2014-04-11                                                                      |
| FAV<br>UD    | Updates            | 2014-04-11<br>2014-06-02<br>2015-01-08                                          |
|              | Database           | IMS Pharma Trademarks                                                           |

# SEARCH FIELDS

| Field Name                 | eld Name Field Example |                                                                    | Description and Notes                                                                                                    |  |  |  |
|----------------------------|------------------------|--------------------------------------------------------------------|----------------------------------------------------------------------------------------------------|--|--|--|
| Accession number           | AN                     | an(4406024da336832a882b<br>a113cc1a9cf6)                           | A unique document identification number.                                                                                                    |  |  |  |
| All fields                 | ALL                    | all("sodium chloride")                                             | Searches all fields except the full text.                                                                                                    |  |  |  |
| All fields                 |                        | "sodium chloride"                                                  | Searches all fields including the full text.                                                                                                    |  |  |  |
| Company                    |                        |                                                                    | See Originator                                                                                                    |  |  |  |
| Country                    |                        |                                                                    | See Originator country                                                                                                    |  |  |  |
| Document type              | DTYPE                  | dtype("product launch")                                            | All documents are product launches in this database                                                                                                    |  |  |  |
| First available            | FAV                    | fav(2014-04-11)                                                    | Indicates the first time a document was loaded on ProQuest Dialog.                                                                                                    |  |  |  |
| From database <sup>1</sup> | FDB                    | pfizer AND<br>fdb(imspharmatrademarks)<br>pfizer AND fdb(10000142) | Useful in multi-file searches to isolate records from a single file.<br>FDB cannot be searched on its own; specify at least one search<br>term then AND it with FDB.                                                                                                   |  |  |  |
| Ingredients                | тх                     | tx("number of ingredients: 2")                                     | The number of ingredients is not in its own field, but searching it with field code TX, using the phrase "number of ingredients" and the number as in this example, is effective and accurate.                                                                         |  |  |  |
| Language                   | LA                     | la(english)                                                        | All records are in English.                                                                                                    |  |  |  |
| Notes                      | NT                     | nt("earliest pack date: nov 2013")                                 | Earliest and latest pack dates.                                                                                                    |  |  |  |
| Originator <sup>2</sup>    | CO, DOR                | co(pfizer)<br>co("3m sante")<br>co(3m and france)                  | This is the originator of the drug, i.e. the company which<br>manufactures the drug. The parent company is usually include<br>too. Use double quotes to search multi-word company names.<br>You can browse a list of company names in the Advanced<br>Search dropdown. |  |  |  |
| Originator country         | CN                     | cn(japan)                                                          | This is the country of the originator company.                                                                                                    |  |  |  |
| Publication date           | PD                     | pd(2013)<br>pd(201311)<br>pd(2014-2015)                            | In this database, the publication date is the same as the launch date of the product.                                                                                                    |  |  |  |
| Publication type           | PSTYPE                 | pstype(newsletter)                                                 | All documents have the same publication type - newsletter                                                                                                    |  |  |  |
| Publication title          | PUB                    | pub("ims product<br>monographs")                                   | All records contain this publication title; use for cross-file searches.                                                                                                    |  |  |  |
| Publication year           | YR                     | yr(2009)<br>yr(2009-2010)<br>yr(>2012)                             | In this database, the publication year is the same as the laund<br>year of the product. Range searching is supported.                                                                                                    |  |  |  |
| Substance                  | SUBST                  | subst(pilsicainide)                                                | The generic name of the drug is provided here.                                                                                                    |  |  |  |
| Text                       | ТХ                     | tx("number of ingredients:<br>1")<br>tx(J05B3)                     | The text provides company, product and pack information,<br>including number of ingredients, composition, dose form, pack<br>launch date, formulation, therapeutic class code and pricing.                                                                             |  |  |  |
| Therapeutic class          | CC                     | cc(c01b0)                                                          | These are WHO ATC class codes.                                                                                                    |  |  |  |
| Title                      | ті                     | ti("rizmsat pfizer")<br>ti("sodium chloride")                      | The title is the name of the product.                                                                                                    |  |  |  |
| Trade name                 | TN                     | tn(rizmsat pfizer)                                                 | The drug's trade name is provided here.                                                                                                    |  |  |  |
| Updates                    | UD                     | ud(2014-04-11)                                                     | The date(s) the record was loaded as a result of an update provided by the supplier.                                                                                                    |  |  |  |

<sup>&</sup>lt;sup>1</sup> Click the "Field codes" hyperlink at the top right of the Advanced Search page. Click "Search syntax and field codes", then click on "FDB command" to get a list of database names and codes that can be searched with FDB.

<sup>&</sup>lt;sup>2</sup> A Lookup/Browse feature is available for this field in the Advanced Search dropdown or in Browse Fields.

# **LIMIT OPTIONS**

Date limiters are available in which you can select single dates or ranges for Launch date and updated.

# **BROWSE FIELDS**

You can browse the contents of certain fields by using Look Up lists. These are particularly useful to validate spellings or the presence of specific data. Terms found in the course of browsing may be selected and automatically added to the Advanced Search form. Look Up lists are available in the fields drop-down for:

### Company

# "NARROW RESULTS BY" LIMITERS

When results of a search are presented, the results display is accompanied by a list of "Narrow results by" options shown on the right-hand panel. Click on any of the "Narrow Results by" options to display a ranked list of terms. Click on the term to apply it to ("narrow) your search results. Multiple terms may be selected by clicking "More options" at the bottom of a "Narrow results by" display. Narrow results by Limiters in IMS Pharma Trademarks include:

#### Companies, Launch date

## **DOCUMENT FORMATS**

You can view search results online in Brief View, Detailed View, KWIC, or Preview formats.<sup>3</sup>

| View <sup>4</sup>            | Description                                                                                                  | Online       | Export/<br>Download |
|------------------------------|----------------------------------------------------------------------------------------------------|--------------|---------------------|
| Brief view result<br>listing | Title and Publication date                                                                                   | ~            |                     |
| Detailed view result listing | Same as Brief view plus a 3-line KWIC window                                                                 | ~            |                     |
| KWIC (Keyword in<br>context) | Detailed view plus all occurrences of your search terms, highlighted within the fields where the terms occur | ~            | ~                   |
| Preview                      | Title, Publication title, Publication date                                                                   | $\checkmark$ |                     |

To **save** a record(s), click the checkbox next to the record(s) then click "Export/Save." Under "Output To" select one of the pre-defined output options, e.g. PDF, RIS, etc. The output option you choose will determine the formats available under "Content".<sup>5</sup>

Page 5 of 6

<sup>&</sup>lt;sup>3</sup> To view a more complete record, click on one of the pre-defined formats listed beneath the title in your Results list, e.g., Brief Citation, Citation/Abstract, Full Text, etc.

<sup>&</sup>lt;sup>4</sup> The data contained in each view may vary by database and by the type of account you have, e.g., subscriber or transactional.

<sup>&</sup>lt;sup>5</sup> For example, if you choose to output in XML, you can only get the most complete record. Text Only, PDF, RTF, and HTML output options allow the most format choices including Full Text (when available).

| Document format   | Description                                                  | Online | Export/<br>Download |
|-------------------|--------------------------------------------------------------|--------|---------------------|
| Brief citation    | Bibliographic record minus Abstract, Indexing and References | ~      | ~                   |
| Citation          | Bibliographic record plus Indexing.                          | ~      | ~                   |
| Citation/Abstract | Complete bibliographic record                                | ~      | ~                   |
| Full text         | The complete record with full text                           | √6     | ~                   |
| Custom            | Choose the fields you want.                                  |        | √7                  |

To **download** all search results in a set use "Download All Results" and follow the same steps as for Export/Save. The search results list is included in every download and export option along with the records you choose to save.

#### **Terms & Conditions**

The following terms and conditions apply.

These databases are copyrighted by IMS Publications. No part of these databases may be copied or duplicated in hard copy or machine-readable form without prior written permission of IMS Publications.

Contact: **ProQuest Dialog Customer Support** Email: Customer@dialog.com Within North America **1 800 334 2564** Outside North America **00 800 33 34 2564** 

<sup>&</sup>lt;sup>6</sup> Full text is not available for export/download where only A&I (abstract & indexing) data is available.

<sup>&</sup>lt;sup>7</sup> Custom export/download format is available in the following mediums only: HTML, PDF, RefWorks, RTF, Text only.

If you choose records in a mix of formats you will only have certain formats to choose from when you download or export results. If you want the full text of a record, view the record using the Full Text option then save it.